## **Opret Begivenhed**

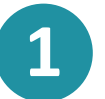

Klik på  $\boxed{\smile}$  for at åbne kalendermodulet og dernæst  $\bigodot$  'Opret begivenhed

*eller* 

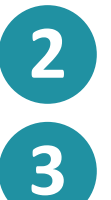

**4**

**5**

**6**

**7**

**8**

**9**

**10**

**11**

'Kalenderbegivenhed'. Du kan klikke på  $\sqrt{OPRET}$  direkte fra overblikssiden og dernæst

Du kan nu oprette en begivenhed ved først at udfylde et 'Emne' og dernæst vælge 'Type'. Eksempelvis 'Møde/begivenhed' eller 'Ferie'.

Du kan invitere personer eller grupper til begivenheden. Dette gøres ved at benytte søgefunktionen, hvorfra du kan vælge en eller flere inviterede.

Du skal tilknytte invitationen til en bestemt institution, hvis du er medlem af flere. Dette gøres under Vælg en institution

Du skal vælge en tidsperiode for begivenheden. Det gør du ved at klikke på de to kalenderikoner  $\overline{\vee}$  og tilføje 'Starter' og 'Slutter'. Du kan også vælge 'Hele dagen', og om begivenheden skal være 'Privat'.

Ved at klikke på 'Gentag' kan du vælge at gentage begivenheden 'Dagligt' 'Ugentligt' og 'Månedligt'.

Ved at benytte søgefunktionen kan du søge efter 'Sted' og tilføje 'Ekstra lokaler', hvis det er relevant. Derudover kan du tilføje forskellige 'Ressourcer'.

Under sektionen 'Tekst' kan du tilføje en beskrivelse af begivenheden, notater eller lignende.

Ved at klikke på  $\mathcal{D}$  kan du vedhæfte en fil.

Afslutningsvis klikker du på knappen

**OPRET** 

Aula

**Trin-for-trin guide**